# **How to make Super CD+G disc**

This instruction explains how to make your own Super CD+G disc from karaoke songs downloaded from CAVS website (www.cavsusa.com/download).

• For the instruction on how to download karaoke songs from CAVS website, see [\(PDF\)](http://www.cavsusa.com/instruction/cavs_download.pdf).

The karaoke song, when downloaded or extracted, will have two files, \*.mcg and \*.mp3. The \*.mcg file will contain the graphic data and the \*.mp3 file will contain the audio data. We begin with these two files as our starting point of making a Super CD+G disc.

Super CD+G discs can be played in CAVS DVD players, such as DVD-103G, DVD-105G, DVD-105G USB, DVD-202G, DVD-203G, DVD-203G USB, DVD-303G, DVD-305G USB, etc. The Super CD+G discs can also be played in PC by karaoke programs, such as PlayCDG SP or PlayCDG KJ Deluxe. Please visit www.cavsusa.com for more details on the Super CD+G players.

Note: Super CD+G disc made following the instruction here is for your own personal use only. To make a Super CD+G disc for a commercial purpose of sales or distribution, please see [Commercial Super CD+G.](http://www.cavsusa.com/SuperCDG/scdg_make.html#Commercial Super CD+G)

# **REQUIREMENT:**

- **Karaoke song files** (paired files, \*.mcg and \*.mp3, for each song).
- **[MCG Manager program](http://www.cavsusa.com/product/H_player/data/MCG%20Manager%20v1.exe)**
- **Disc writer**
	- o Super CD+G is normally made with a DVD-R disc, which has a larger capacity than a regular CD-R disc. We therefore recommend a DVD writer that can be used to write both the DVD-R and CD-R discs.
	- o In order to combine the making a Super CD+G disc with the task of making a CD+G disc or extracting of karaoke song files from CD+G discs, it is also recommended that the DVD writer be CD+G compatible. The possible DVD-R writers are then Plextor DVDR PX 708, 712, 716, or 760 (excluding SA models).
	- o Contact CAVS Tech Support at techsupport@cavsusa.net for the latest list of CD+G compatible DVD writers.
- **Blank CD-R or DVD-R** (DVD-R, DVD+R, DVD-R DL, DVD+R DL) **media**

## **STEP BY STEP INSTRUCTION**

## **Step 1. Download and Prepare MCG and MP3 files**

1.1 . Download and install [MCG Manager](http://www.cavsusa.com/product/H_player/data/MCG%20Manager%20v1.exe) to your PC. Refer to [visual tutorial](http://www.cavsusa.com/product/Visual%20Aid/mcg_manger_new/mcg_manger_new_viewlet_swf.html) for how to download song using MCG Manager.

1.2. Create a new folder in your PC before downloading the songs. Assign this folder as Source from MCG Manager and start downloading songs. For this example, Songs folder has been created.

1.3 When song download is completed, create a new folder and assign it as Target from MCG Manager. For this example, SCDG folder has been created.

1.4 Press CheckAll(1) and press ENCODE(2).

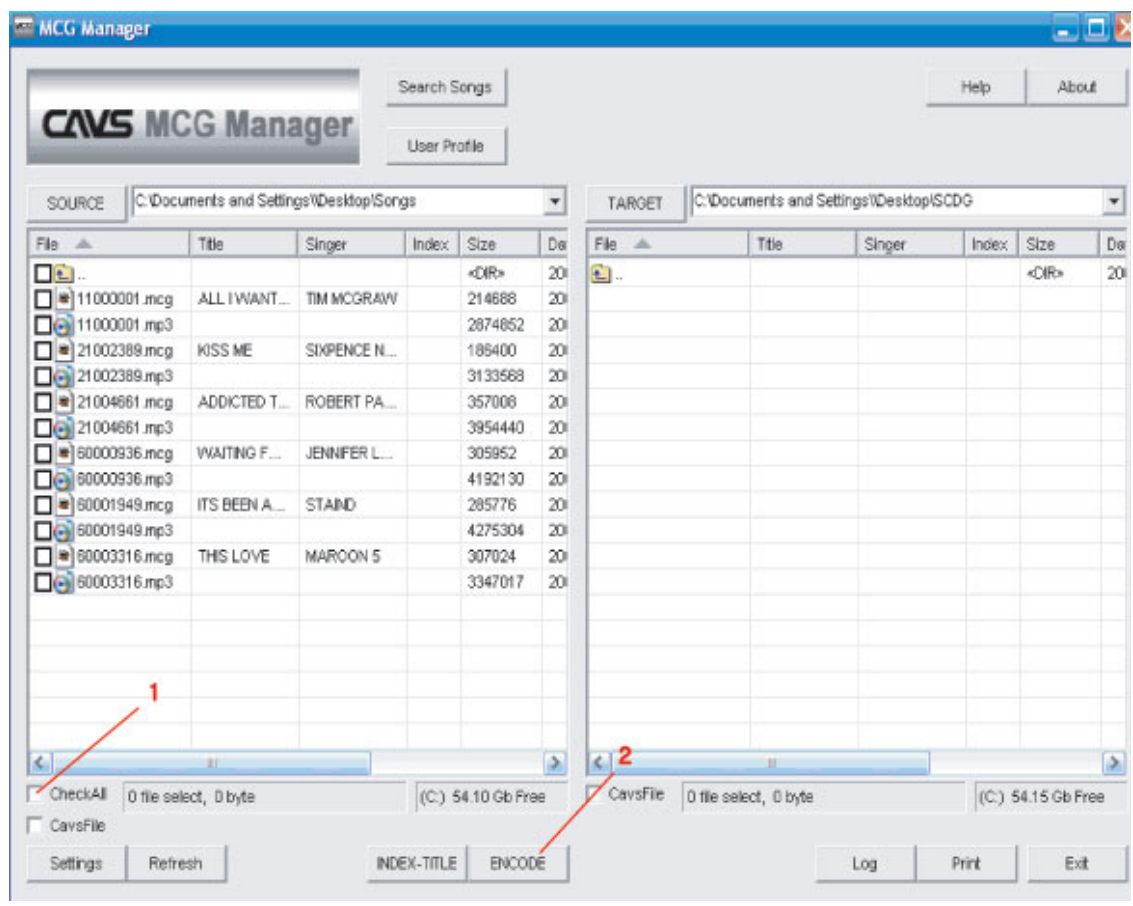

1.4. Once Encoding is completed, the song files will be renamed, and juke.txt and english.inx will be created as shown below. Close MCG Manager. Open the target folder (for this example, SCDG) and rename juke.txt to scdg.cfg.

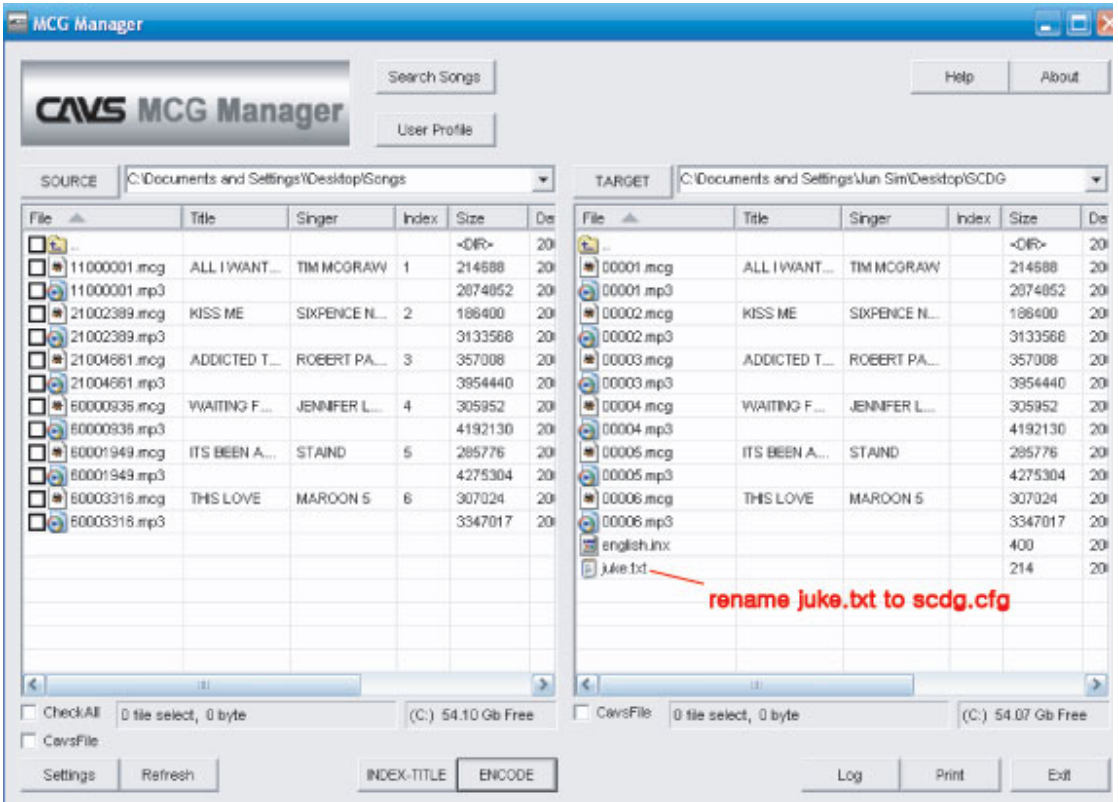

1.5 At the end, the song files and scdg.cfg file should be displayed in the folder as shown below.

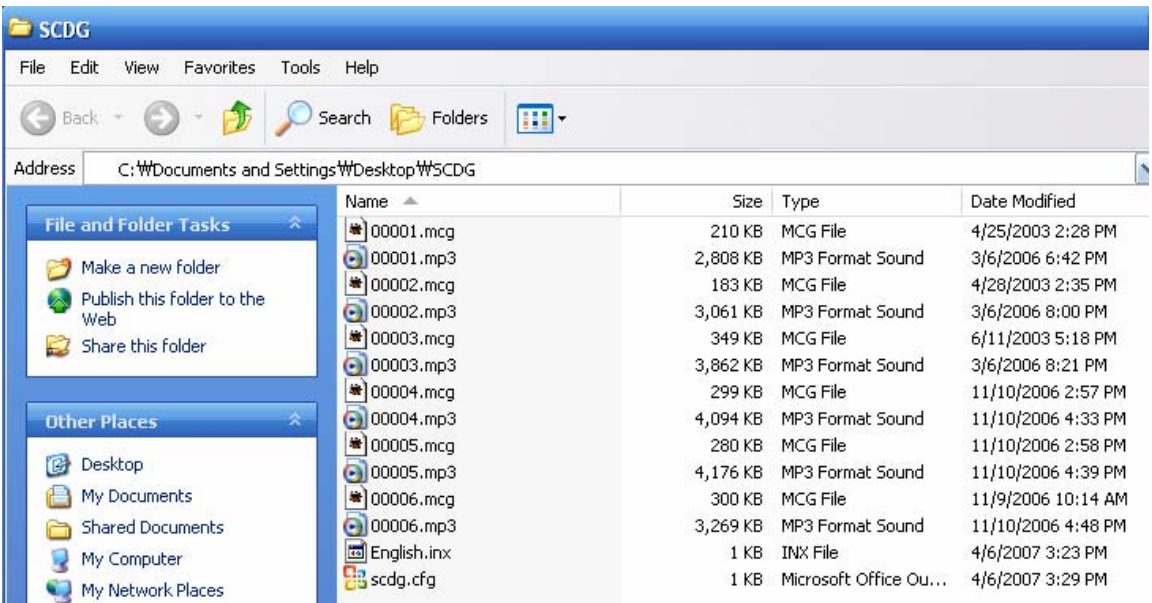

**Note:** Your Windows Explorer may not show the file extensions (mcg and mp3). Here is how you can fix it:

A. Click on "Tools" and select "Folder Options..." on your Windows Explorer.

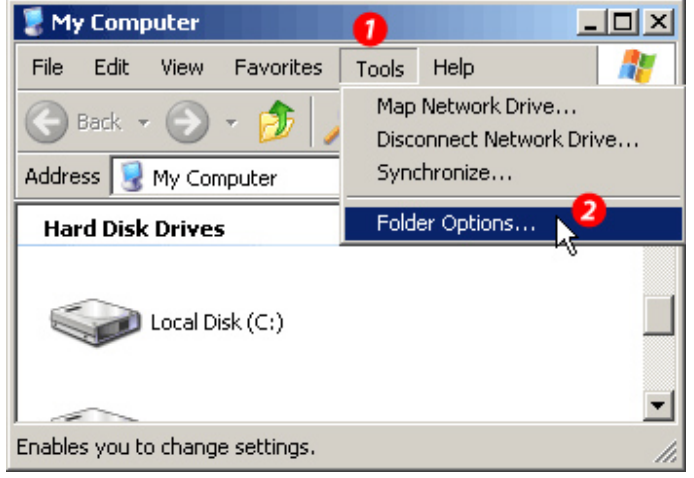

B. (1) In Folder Options window, click on "View" tab. (2) **UNCHECK** "Hide extensions for known file types" option. (3)Click on "OK".

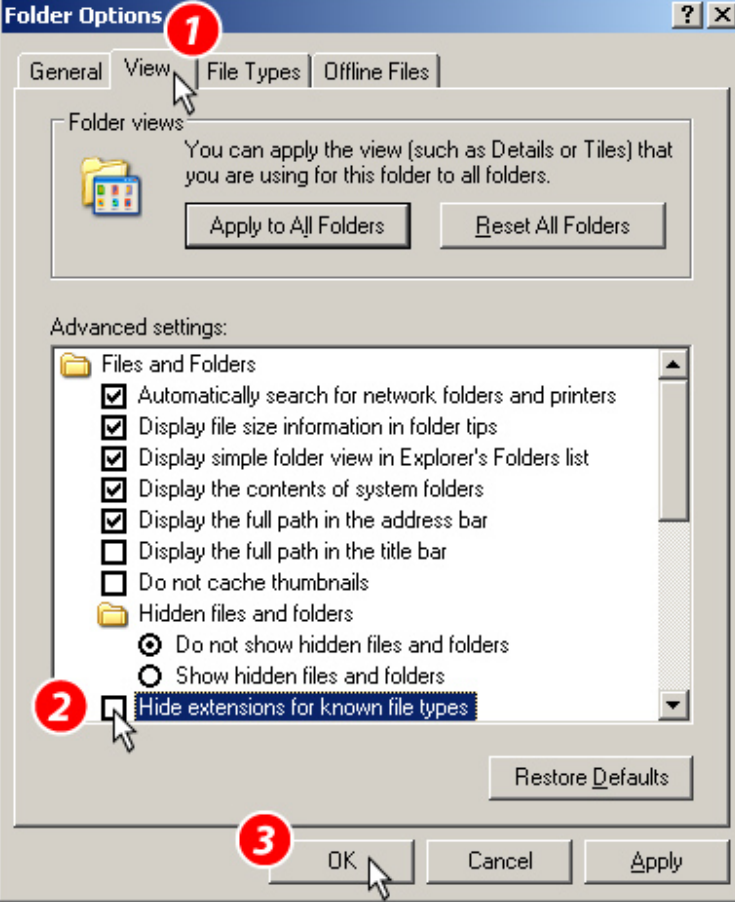

#### **Step 2. Making a Super CD+G data file (\*.dat)**

2.1 Download the SCDG encoder program (**[scdg\\_encoder.exe\)](http://www.cavsusa.com/instruction/scdg_encoder.exe)** and save it in the folder containing the renamed song files and SCDG.CFG file (for example, C:\SCDG). Double click on scdg\_encoder.exe to unzip following four files in the directory:

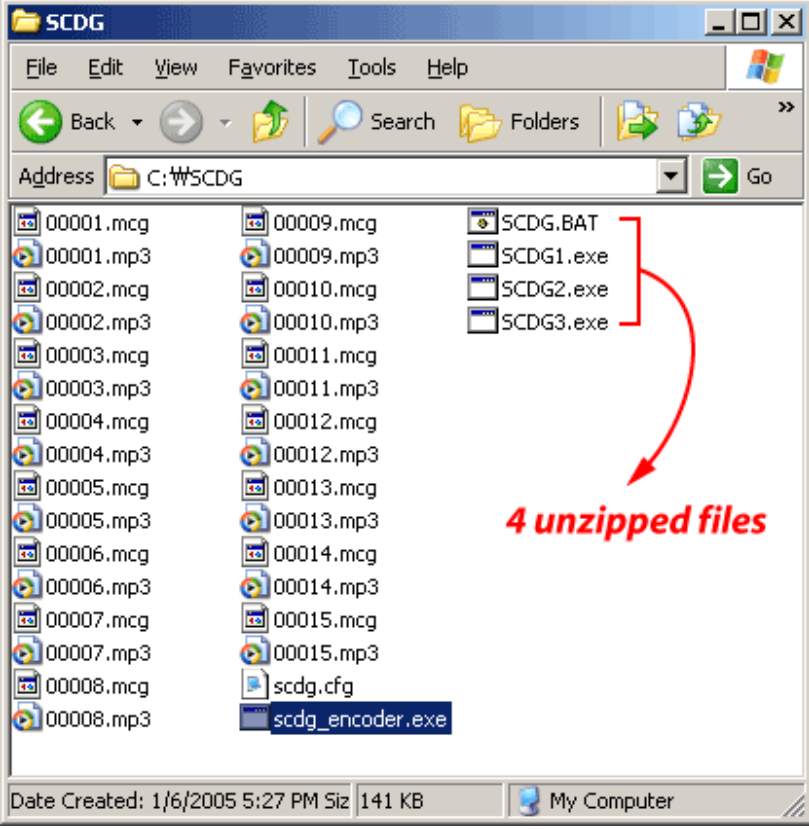

2.2 Double click on SCDG.BAT. The batch process will begin to make a \*.dat file from the \*.mcg and \*.mp3 files.

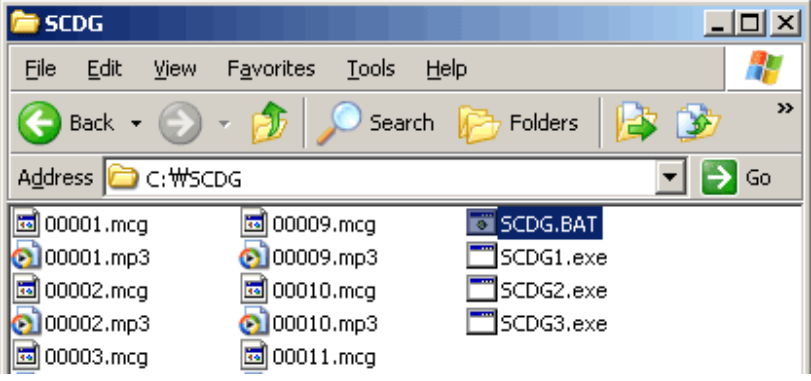

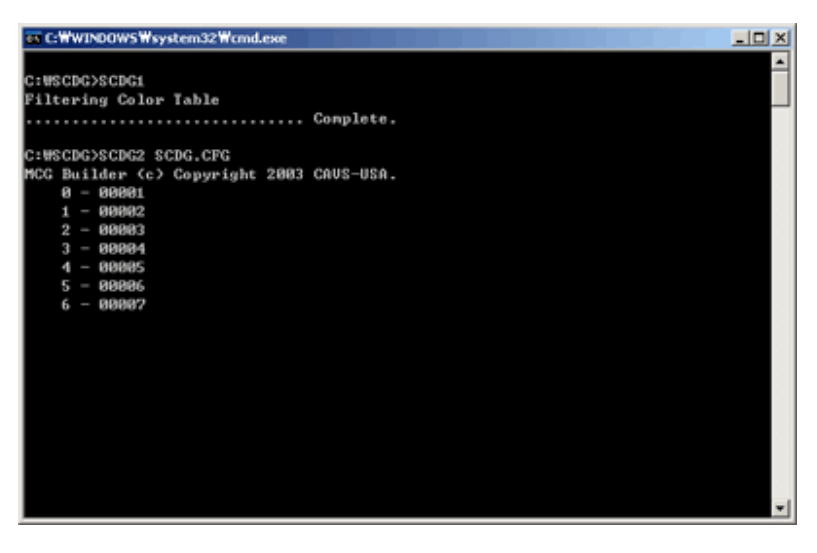

When the process is completed, a subdirectory C:\SCDG\CAVS\_MCG will be created as shwon:

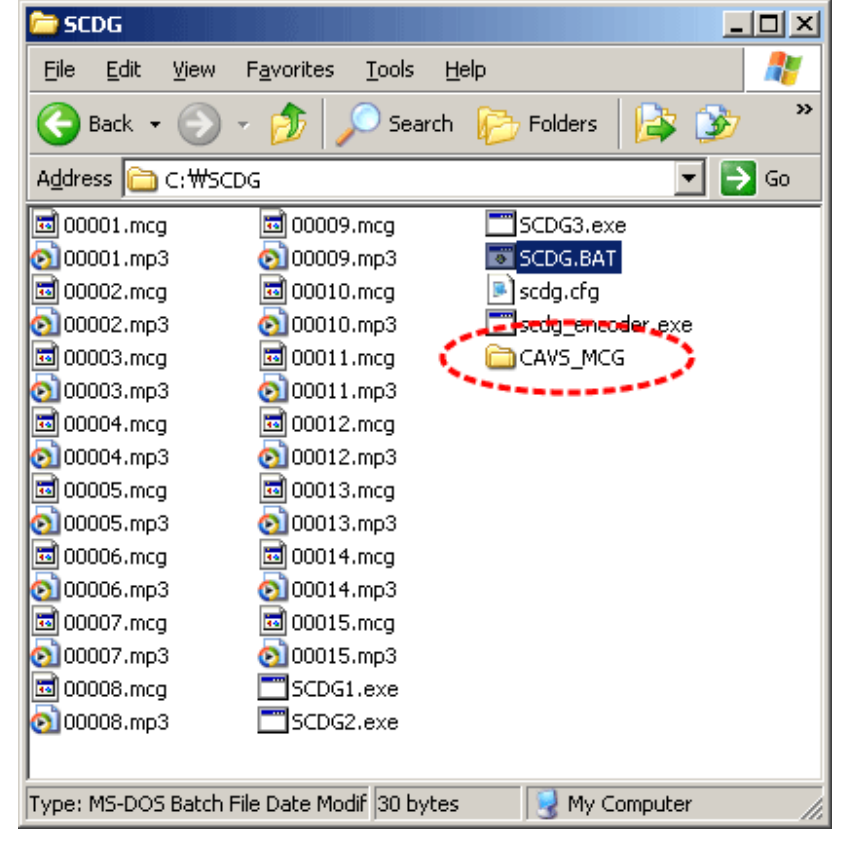

Inside this subdirectory, CAVS\_MCG, you will find one or more \*.dat files as shown:

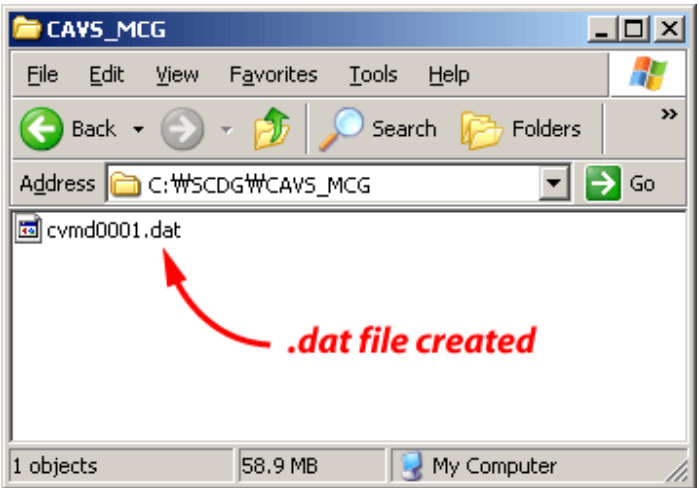

Note: The \*.dat files will be created in file sizes of 900MB. For example, if your project is 1.2GB (total size of songs), two dat files, cvmd0001.dat and cvmd0002.dat, will be created in CAVS\_MCG folder.

**Note:** If you get an empty CAVS\_MCG file, check the followings:

1. Make sure that there is scdg.cfg. Sometimes Windows will name the file scdg.cg.txt.

 To check, press to Tools, Folder Options, View and uncheck the option for "Hide extension for unknown file types".

2. Make sure that the is no new line at the end of scdg.cfg file.

3. If the problem persists, go to Start, Run, type CMD, and at DOS prompt navigate to the folder where the songs and scdg.bat files are.

 Then type scdg and press ENTER. From DOS prompt, the corresponding error message will be shown to you.

4. Everytime you re-run scdg.bat, make sure to delete the empty CAVS\_MCG folder.

### **Step 3. Burning the \*.dat file(s) onto a CD-ROM or DVD-ROM disc**

3.1 Depending on the size of the \*.dat file(s), you can write the files onto a CD-R or DVD-R disc to make a Super CD+G disc. To write onto a DVD-R disc, it will require a DVD disc writer, such as mentioned in REQUIREMENT above. Using the disc writer (and its bundled authoring software) then, write the whole **CAVS\_MCG directory (not only \*.dat files)** created in Step 2 onto a disc.

3.2 This completes the procedure of making a Super CD+G disc. Insert the disc into CAVS DVD players or PC karaoke programs and play.

END